## 2. JUNI 2022

## PRINT MANAGER VER. 3

VORBEREITUNG VON ROCKY LINUX 8 FÜR DEN PRINTSERVER

ANDREAS HARTMANN HMEDIA mail@hmedia.de

## <span id="page-1-0"></span>PRÄAMBEL

Die in diesem und allen weiteren Dokumenten enthaltenen Informationen über die PrintManager Software können jederzeit, ohne Vorankündigung und ohne Angabe von Gründen geändert werden. Hmedia übernimmt keine Haftung für Fehler, die in diesen Dokumenten enthalten sind. Irrtümer und Auslassungen sind ausdrücklich vorbehalten. Technische Entwicklungen an dem in dieser Dokumentation beschriebenen System sind vorbehalten. Daher kann es Abweichungen zwischen der Dokumentation und der tatsächlichen Implementierung des Systems geben.

Jegliche Dokumentation, die mit der PrintManager Software mitgeliefert wird, ist ausschließlich für internen, nicht-gewerbsmäßigen Gebrauch freigegeben.

Kein Teil der PrintManager Software oder dieses Dokuments darf in irgendeiner Form (Druck, Fotokopie, Mikrofilm oder in einem anderen Verfahren) ohne die vorherige schriftliche Genehmigung von Hartmann media solutions an Dritte weitergegeben werden. Dem Nutzer ist es erlaubt, dieses Dokument für eigene Zwecke beliebig zu vervielfältigen.

Alle nicht ausdrücklich gewährten Rechte liegen bei Hmedia.

Die in diesem Dokument beschriebene Hmedia-Software unterliegt folgender Lizenz:

- 1. Die Software wird zur freien Nutzung überlassen.
- 2. Jede Veränderung und Erweiterung der Programme ist nicht erlaubt.
- 3. Die Weitergabe der Software, Teilen davon oder des Programmcodes an Dritte ist verboten.
- 4. Der Nutzer darf weder Reverse Engineering, Decompilation oder Disassambling auf die Software anwenden.

Diese Bedingungen gelten ebenso für alle Updates und Erweiterungen, die Hmedia bereitstellen wird.

Hmedia ist berechtigt, die Lizenz zu widerrufen, falls der Nutzer die Bedingungen der Lizenz verletzt.

In diesem Fall hat der Kunde alle Kopien der PrintManager Software, separater Bestandteile und zugehörige Dateien zu vernichten.

DIESE SOFTWARE UND DIE BEGLEITENDEN UNTERLAGEN WERDEN OHNE MÄNGELGEWÄHR UND OHNE GARANTIEN JEGLICHER ART ZUR VERFÜGUNG GESTELLT.

HMEDIA ÜBERNIMMT AUSSERDEM KEINE GWÄHRLEISTUNG, GARANTIE UND HAFTUNG BEZÜGLICH DER NUTZUNG UND DER ERGEBNISSE DER NUTZUNG DER SOFTWARE UND DER DOKUMENTATION IM HINBLICK AUF RICHTIGKEIT, GENAUIGKEIT, VERLÄSSLICHKEIT, AKTUALITÄT ODER ANDERES. DAS GESAMTE RISIKO HINSICHTLICH DER ERGEBNISSE UND LEISTUNGEN DER SOFTWARE LIEGT BEIM NUTZER. SOLLTEN DIE SOFTWARE ODER DIE BENUTZERUNTERLAGEN FEHLERHAFT SEIN, ÜBERNIMMT DER NUTZER ALLEIN UND NICHT HMEDIA DIE GESAMTEN KOSTEN ALLER NOTWENDIGEN REPARATURMASSNAHMEN UND KORREKTUREN.

WEDER HMEDIA NOCH EINE ANDERE PARTEI, DIE AN DER ENTWICKLUNG, PRODUKTION ODER AUSLIEFERUNG DIESES PRODUKTS BETEILIGT WAR, ÜBERNEHMEN DIE HAFTUNG FÜR JEGLICHE SCHÄDEN, OB DIREKT, INDIREKT, FOLGESCHÄDEN ODER ZUFÄLLIGE SCHÄDEN (EINSCHLIESSLICH SCHÄDEN AUS ENTGANGENEM GEWINN, GESCHÄFTSUNTERBRECHUNG, DATENVERLUST, VERLUST

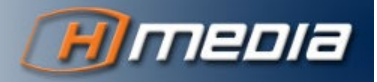

VON GESCHÄFTSDATEN UND ANDERE FINANZIELLE SCHÄDEN), DIE DURCH DIE BENUTZUNG ODER DIE DER UNMÖGLICHKEIT DES EINSATZES DIESES PRODUKTS VERURSACHT WURDEN, SELBST WENN HMEDIA ÜBER DIE MÖGLICHKEIT SOLCHER SCHÄDEN UNTERRICHTET WURDE.

Der Hmedia PrintManager enthält Software entwickelt von der Apache Software Foundation (http://www.apache.org/).

© Copyright 2022

Hmedia Andreas Hartmann media solutions Vorwerkstrasse 1 01936 Koenigsbrueck – Germany mail@hmedia.de

All Rechte vorbehalten. Gedruckt in Europa.

Die in diesem Dokument verwendeten Bezeichnungen und Markennamen der jeweiligen Firmen unterliegen im Allgemeinen warenzeichen-, marken- oder patentrechtlichem Schutz.

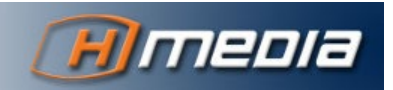

# **INHALTSVERZEICHNIS**

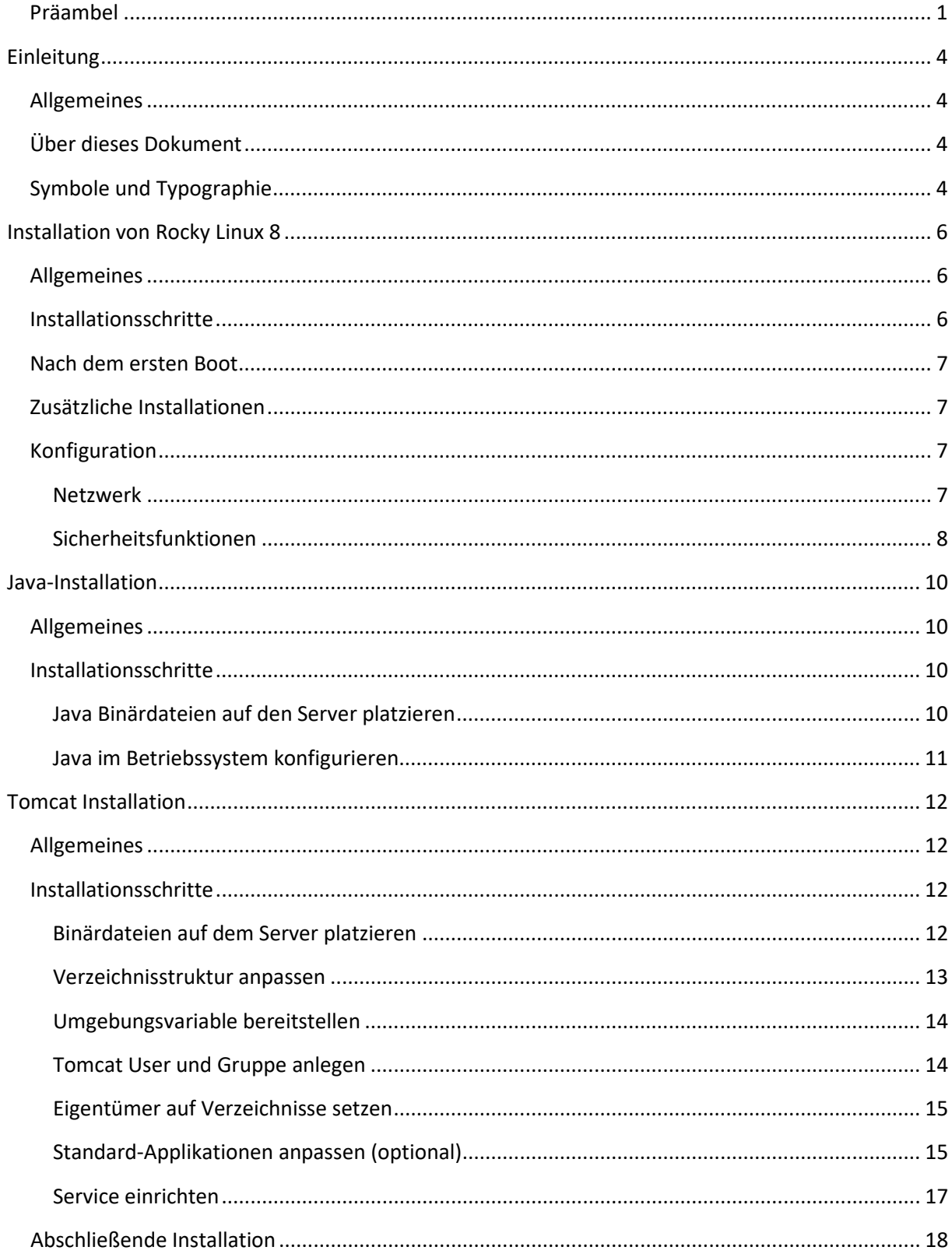

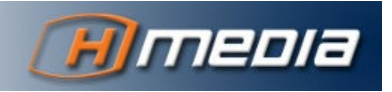

## **EINLEITUNG**

## <span id="page-4-1"></span><span id="page-4-0"></span>ALLGEMEINES

Der Hmedia PrintManager erweitert das Avid Newsroom Management System um vielfältige Druckfunktionen. Es ermöglicht den Druck von Ablauf-Fächern und ausgewählten Stories aus dem iNEWS Client heraus.

In diesem Dokument wird beschrieben, wie ein Rocky Linux 8 vorbereitet wird, damit der PrintServer darauf ausgeführt werden kann.

DIESE ANLEITUNG BESCHREIBT NUR EINE VON VIELEN MÖGLICHKEITEN, EINE LAUFZEITUMGEBUNG FÜR DEN PRINTSERVER BEREITZUSTELLEN! GRUNDSÄTZLICH IST DER PRINTSERVER IN JEDEM JAVA-SERVLET CONTAINER MIT GEEIGNETER VERSION LAUFFÄHIG.

Als Umgebung wird folgender Stack verwendet:

- Betriebssystem: Rocky Linux 8.6
- Java Laufzeitumgebung: OpenJDK 18.0.0.1
- Servlet Container (ApplicationManager): Tomcat 9.0.63

Für alle drei Ebenen sind unabhängig voneinander andere Optionen verfügbar. So könnte der Printserver zum Beispiel in einem JBoss mit Java 11 auf MS Windows installiert werden.

## <span id="page-4-2"></span>ÜBER DIESES DOKUMENT

Die Kapitel dieses Dokuments umfassen folgende Bereiche:

- Installation von Rocky Linux
- Java Installation
- Tomcat Installation

## <span id="page-4-3"></span>SYMBOLE UND TYPOGRAPHIE

#### Begriffe

Das Avid iNEWS System heißt inzwischen MediaCentral | Newsroom Management. Der Begriff iNEWS ist aber weiterhin geläufig und wird in vielen Dokumenten verwendet. Die PrintManager Dokumentation verwendet beide Begriffe **iNEWS** und **Newsroom Management** synonym.

Die Datenstruktur in iNEWS arbeitet mit drei Elementen Directory – **Queue** – Story. Die gängigen deutschen Begriffe sind Verzeichnis – **Fach** – Story. Die englischen und deutschen Begriffe werden in diesem Dokument synonym verwendet, wobei Directories/Verzeichnise keine Rolle spielen und beim Story-Element der Begriff identisch ist.

In diesem Dokument wird vorwiegend der englische Begriff Printstyle verwendet. Aber auch das deutsche Druckstil ist gebräuchlich und im Dokument zu finden. Beide Begriffe sind synonym zu verstehen.

#### Fettgedruckt

Fettgedruckte Buchstaben, Zeichen oder Wörter heben bedeutende Bereiche im Text hervor.

#### Zusätzliche Hinweise

INFORMATIONEN WIE DIESE HELFEN DEM LESER, WICHTIGE FAKTEN NICHT ZU ÜBERSEHEN.

#### Warnung

EINE WARNUNG WIE DIESE WEIST AUF KRITISCHE INFORMATIONEN HIN, UM PROBLEME ODER FEHLER ZU VERMEIDEN.

#### Links

Hypertext links werden so dargestellt: [https://hmedia.de](https://hmedia.de/)

#### Konsolen-Kommandos und Konsolen-Ausgabe

Wenn es nötig ist, Ein- oder Ausgaben auf der Kommandozeile darzustellen, verwendet der Autor eine andere Schriftart. Hier als Beispiel die Ausgabe des Kommandos **java -version**:

c:\>java -version

openjdk version "16" 2021-03-16 OpenJDK Runtime Environment (build 16+36-2231) OpenJDK 64-Bit Server VM (build 16+36-2231, mixed mode, sharing)

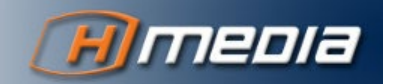

Stand: 02.06.2022

## <span id="page-6-0"></span>**INSTALLATION VON ROCKY LINUX 8**

## <span id="page-6-1"></span>ALLGEMEINES

Rocky Linux ist eine frei verfügbare Linux Distribution, die von RedHat und der Community gepflegt wird. Sie ist weitgehend kompatibel mit RedHat Enterprise Linux.

Die Installationsdatei kann von<https://rockylinux.org/download/> heruntergeladen werden. Die Version zum aktuellen Zeitpunkt (Juni 2022) ist 8.6.

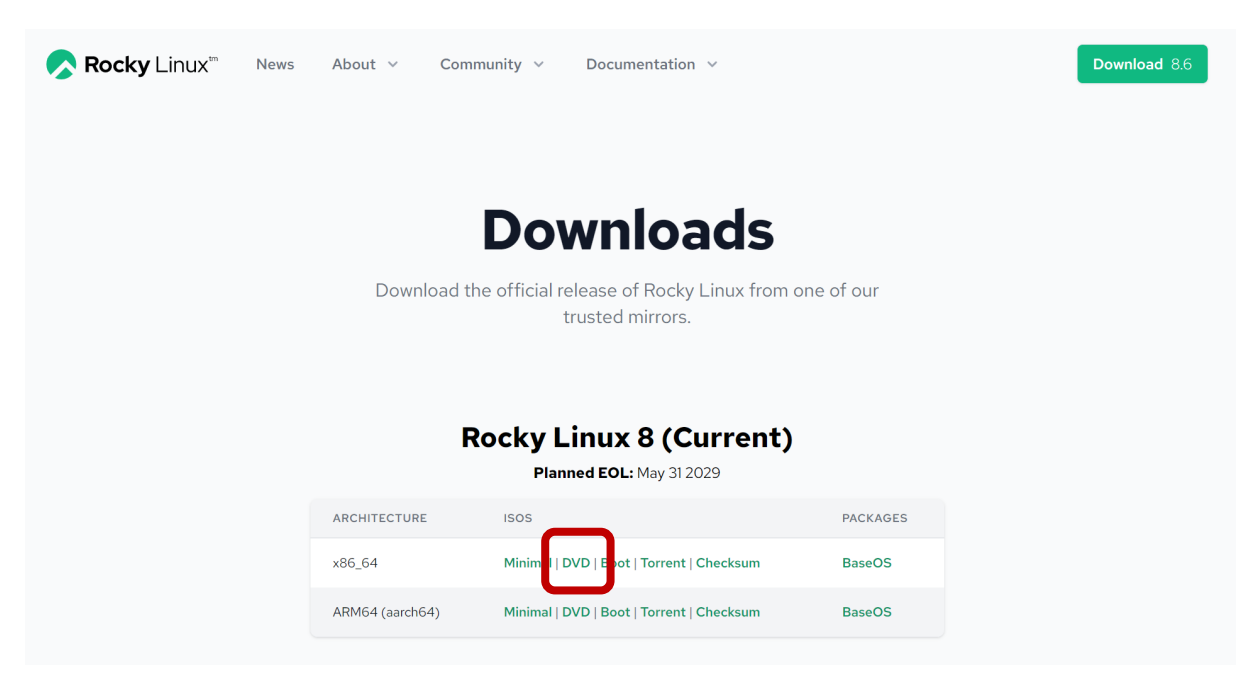

Gewählt wird die **DVD** ISO, da auf diese Weise alle Pakete lokal auf die Platte kopiert werden können, falls der Server keinen Internetzugang hat.

### <span id="page-6-2"></span>INSTALLATIONSSCHRITTE

Der grafische Installer Anaconda führt durch die notwendigen Einstellungen in der gleichen Weise wie bei RedHat oder CentOS. Folgende Einstellungen sollten getroffen werden:

- Sprache: Englisch, aber nicht relevant
- Tastatur: Deutsch, nodeadkeys
- Netzwerk eingerichtet mit IP Adresse, kurzem Hostnamen (nicht dem FQDN!), IP6 disabled, etc.
- Zeitzone und Netzwerkzeitserver
- Softwareauswahl: Minimales System
- Partitionierung nach Belieben
- Kennwort für root Nutzer
- Weitere Nutzer sind jetzt nicht erforderlich (ein tomcat Service-Nutzer wird später angelegt)

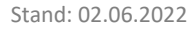

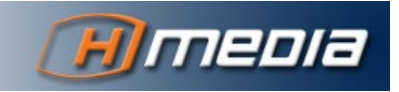

<span id="page-7-0"></span>Damit der Paketmanager verwendet werden kann, müssen die Installationspakete lokal verfügbar sein (falls das System keinen Internetzugang hat).

- 1. Inhalt der ISO nach /media/Rocky kopieren
- 2. repo Dateien anpassen
	- a. entweder alle Dateien in /etc/yum.repo.d/entfernen außer Rocky-Media.repo
		- oder in allen Dateien enabled=1 zu enabled=0 ändern
	- b. Rocky-Media.repo editieren und **beide** Zeilen enabled=0 zu enabled=1 ändern

## <span id="page-7-1"></span>ZUSÄTZLICHE INSTALLATIONEN

Mit dem Kommando yum install <paket> können beliebige weitere Komponenten installiert werden. Folgende Tools werden benötigt oder erleichtern die Arbeit mit dem System:

- dos2unix
- net-tools
- vim
- ftp (für Tests)
- Java (damit die alternatives-Umgebung bereit ist; das Java 1.8 selbst wird dann nicht mehr benötigt)
- bind-utils

### <span id="page-7-2"></span>KONFIGURATION

Folgende Schritte sind noch erledigen, damit das Linux-System selbst bereit ist:

### <span id="page-7-3"></span>Netzwerk

#### IPv6

In der Testumgebung war es nicht nötig, IPv6 explizit im System zu deaktivieren. Aber es ist sicher nicht verkehrt, das zu tun:

```
Eine Datei /etc/sysctl.d/50-disableIPv6.conf erstellen mit folgendem Inhalt:
```

```
net.ipv6.conf.all.disable_ipv6 = 1
```

```
net.ipv6.conf.default.disable_ipv6 = 1
```
ACHTUNG BEIM KOPIEREN UND EINFÜGEN VON EINEM WINDOWS-SYSTEM KÖNNEN WINDOWS-ZEILENUMBRÜCHE MITKOPIERT WERDEN. ZUR SICHERHEIT IM ANSCHLUß DIE DATEI MIT DOS2UNIX <DATEI> LINUX-KORREKT MACHEN.

#### Hostname

Die Datei /etc/hostname darf nur den kurzen Hostnamen enthalten (sollte bei der Installation schon korrekt gesetzt sein). Bitte trotzdem überprüfen. Der FQDN wird auf einem Linux System aus der /etc/hosts Datei geholt. Auf dem Testsystem sieht das wie folgt aus:

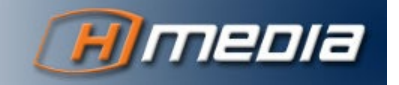

/etc/hostname:

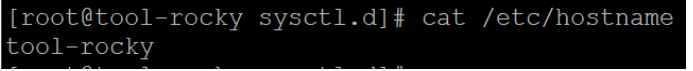

/etc/hosts:

[root@tool-rocky sysctl.d]# cat /etc/hosts localhost localhost.localdomain localhost4 localhost4.localdomain4 127.0.0.1 localhost localhost.localdomain localhost6 localhost6.localdomain6  $# : : 1$ 172.21.10.55 tool-rocky.buero.hmedia.de tool-rocky

Die korrekte Einstellung kann man mit den Kommandos hostname, hostname -s und hostname -f prüfen.

#### Namensauflösung

Search Domain und DNS Server müssen in die Konfigurationsdatei der Netzwerkschnittstelle eingetragen sein. Auf dem Testsystem sieht das wie folgt aus:

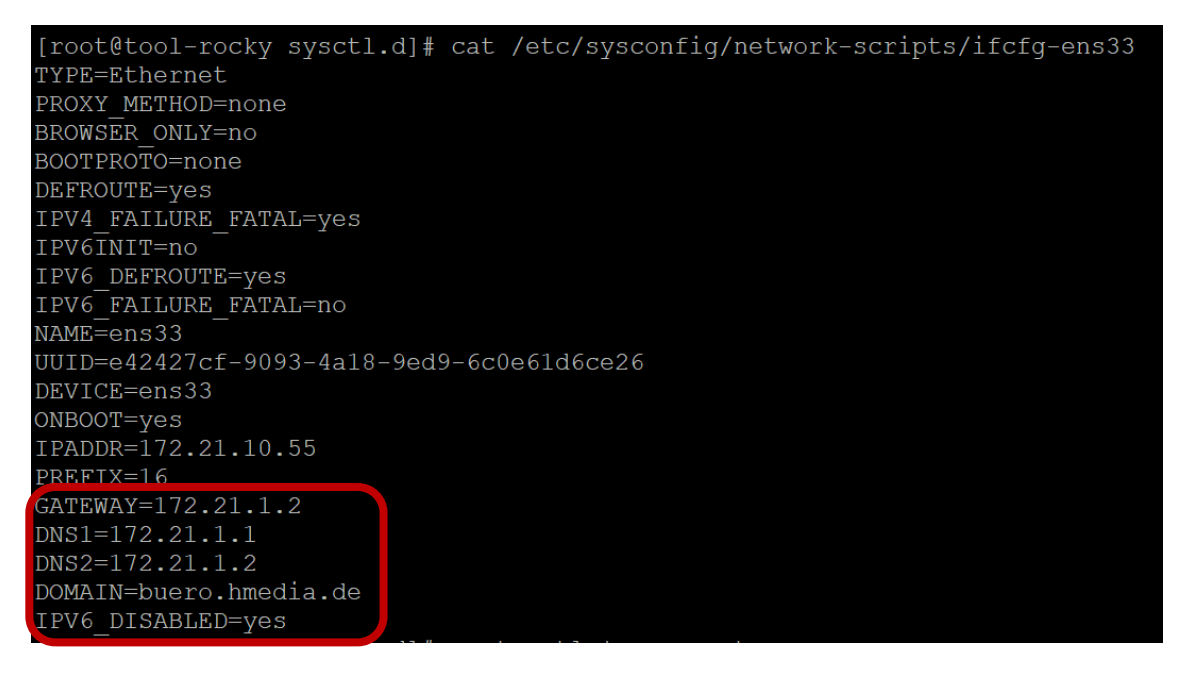

Nach dem Neustart des NetworkManagers mit systemctl restart NetworkManager sollten die Einträge in der /etc/resolv.conf stehen:

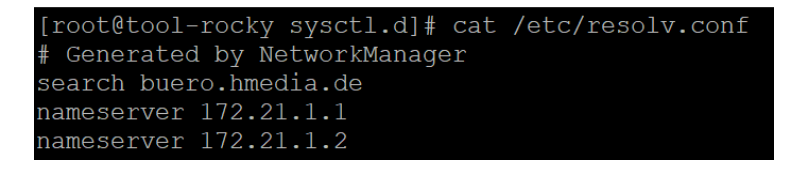

#### <span id="page-8-0"></span>Sicherheitsfunktionen

Hier sind natürlich auch präzise, kleinteilige Änderungen möglich. Das übersteigt aber den Rahmen dieses Dokumentes. Der Einfachheit halber werden hier Firewall und SELinux komplett deaktiviert. Dazu:

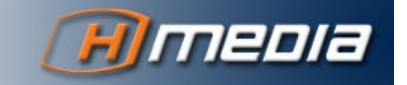

• Editieren der Datei /etc/selinux/config zu

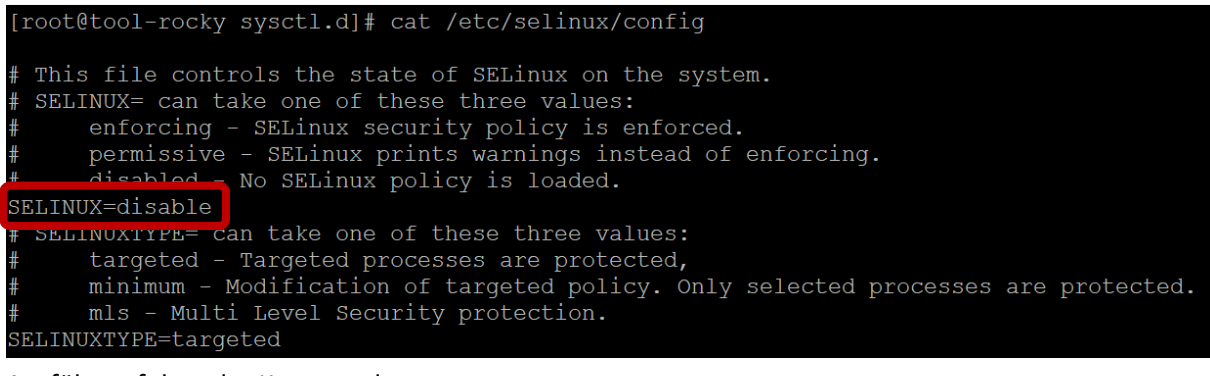

• Ausführen folgender Kommandos:

```
systemctl stop firewalld
systemctl disable firewalld
```
Danach sollten alle Einstellungen durch einen Reboot mit systemctl reboot auch aktiviert werden.

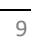

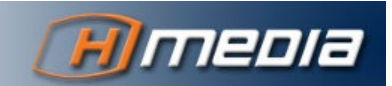

## **JAVA-INSTALLATION**

## <span id="page-10-1"></span><span id="page-10-0"></span>ALLGEMEINES

Es gibt eine kommerzielle Version von Java, bereitgestellt durch Oracle. Dafür sind Lizenzgebühren zu zahlen. Die Installation von Oracle Java ist hier **NICHT** beschrieben.

Stattdessen verwendet diese Anleitung das OpenJDK als Java-Laufzeitumgebung. Das ist auf <https://jdk.java.net/> zum Download verfügbar. Die beiden Versionen 17 und 18 werden aktuell (Juni 2022) gepflegt und mit Sicherheitsupdates versorgt.

Der PrintServer benötigt mindestens ein Java Version 11.

Für obengenannte JDK Versionen gibt es kein fertiges Installationspaket. Es erfolgt also die manuelle Konfiguration des Systems wie folgt:

## <span id="page-10-2"></span>INSTALLATIONSSCHRITTE

## <span id="page-10-3"></span>Java Binärdateien auf den Server platzieren

1. Paket herunterladen.

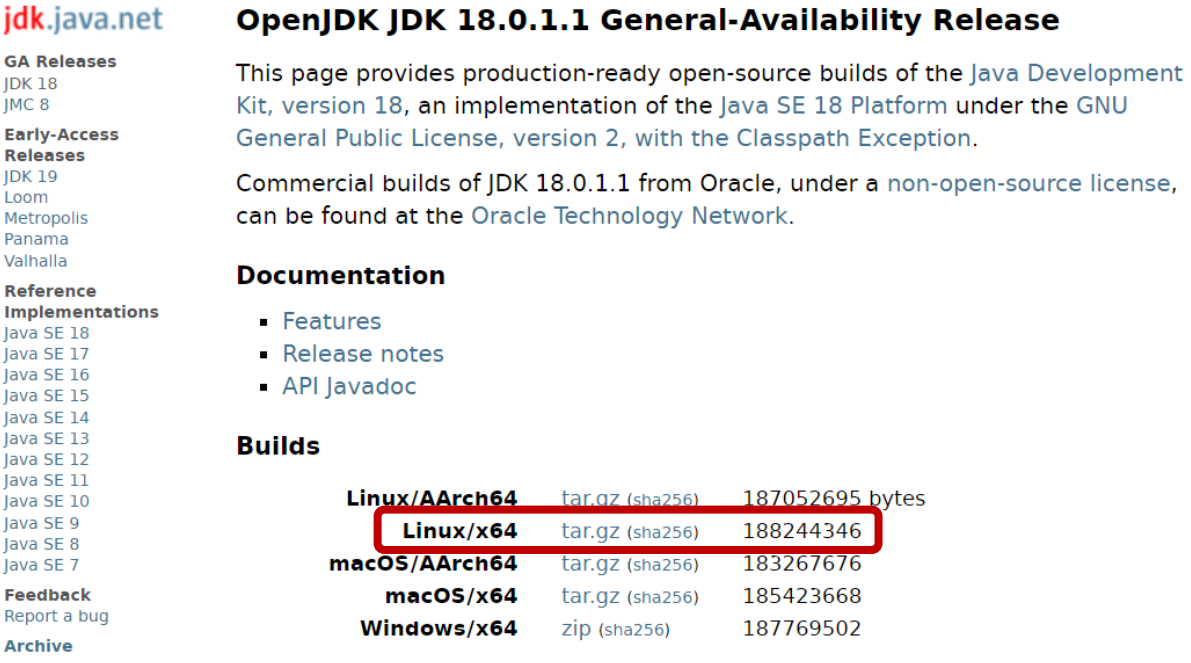

2. Auf den Linux-Server kopieren und entpacken. Auf dem Testsystem wurde dazu ein

Verzeichnis /install eingerichtet. Das Kommando ist

tar -xzf openjdk-18.0.1.1 linux-x64 bin.tar.gz. [root@tool-rocky install]# ll | grep jdk 96 Jun 2 12:05 jdk-18.0.1.1 drwxr-xr-x. 8 root root -rw-r--r--. 1 root root 188244346 May 25 18:15 openjdk-18.0.1.1 linux-x64 bin.tar.gz

3. Den gesamten jdk-18.0.0.1 Ordner in das gewünschte Verzeichnis kopieren. Auf dem Testsystem ist das /usr/share/. Ein anderes typisches Verzeichnis für solche Installationen ist /opt/.

## <span id="page-11-0"></span>Java im Betriebssystem konfigurieren

```
1. Java mit alternatives konfigurieren:
  alternatives --install /usr/bin/java java /usr/share/jdk-18.0.0.1/bin/java 1000
  alternatives -install /usr/bin/javac javac /usr/share/jdk-
  18.0.0.1/bin/javac 1000
  alternatives --config java
  alternatives --config javac
```
Die beiden letzten Kommandos sind interaktiv und erlauben, eine beliebige Java Version im System zu aktivieren. Das Prozedere kann immer angewendet werden, wenn eine neue Java-Version auf dem System aktiviert werden soll.

- 2. Der Tomcat benötigt die Umgebungsvariable JAVA\_HOME. Diese kann für alle Nutzer korrekt mit dem profile Skript gesetzt werden. Dazu die Datei java home. sh im Verzeichnis /etc/profile.d/ anlegen mit folgendem Inhalt: #!/bin/bash
	- # Set JAVA\_HOME dynamically according to alternatives

```
export JAVA HOME=$(readlink -f /usr/bin/java | sed
"s:/bin/java::")
export PATH=$PATH:$JAVA_HOME/bin
```
ACHTUNG BEIM KOPIEREN UND EINFÜGEN VON EINEM WINDOWS-SYSTEM KÖNNEN WINDOWS-ZEILENUMBRÜCHE MITKOPIERT WERDEN. ZUR SICHERHEIT IM ANSCHLUß DIE DATEI MIT DOS2UNIX <DATEI> LINUX-KORREKT MACHEN.

Um die Änderungen zu aktivieren, muss man sich aus- und wieder einloggen.

Mit echo \$JAVA\_HOME und echo \$PATH läßt sich die korrekte Implementierung prüfen.

[root@tool-rocky install]# echo \$JAVA HOME  $\sqrt{\text{usr}/\text{share}/\text{jdk-18.0.1.1}}$ [root@tool-rocky install]# echo \$PATH .<br>/usr/local/sbin:/usr/local/bin:/usr/sbin:/usr/bin:/usr/share/jdk-18.0.1.1/bin:/root/bin

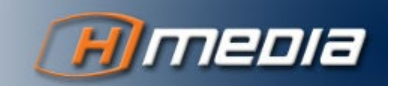

# **TOMCAT INSTALLATION**

## <span id="page-12-1"></span><span id="page-12-0"></span>ALLGEMEINES

Es ist kein Installationspaket für Tomcat in den Repositories von Rocky Linux verfügbar. Ich habe nach einem entsprechenden Paket gesucht, aber nichts wirklich Sinnvolles gefunden. Damit bleibt nur die Installation der Binärdateien und die manuelle Konfiguration des ApplicationServers. Die Downloadseite für Tomcat 9 ist [https://tomcat.apache.org/download-90.cgi.](https://tomcat.apache.org/download-90.cgi)

TOMCAT 10 IST NICHT VERWENDBAR, DA ES BEI DIESER VERSION EINE FUNDAMENTALE ÄNDERUNG IN VIELEN NAMENSRÄUMEN VON JAVA ZU JAKARTA GIBT.

## <span id="page-12-2"></span>INSTALLATIONSSCHRITTE

## <span id="page-12-3"></span>Binärdateien auf dem Server platzieren

#### 1. Paket herunterladen

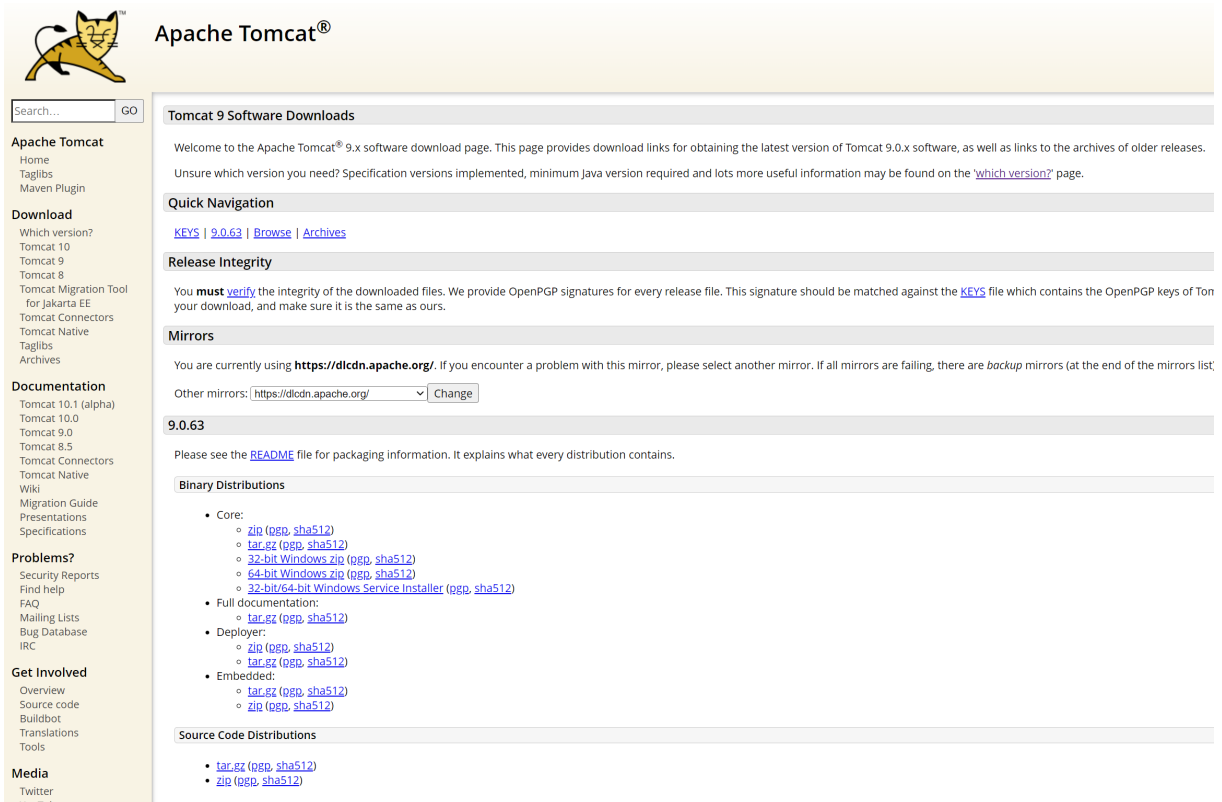

2. Auf den Linux-Server kopieren und entpacken. Auf dem Testsystem ist dazu ein Verzeichnis /install eingerichtet. Das Kommando ist

tar -xzf apache-tomcat-9.0.63.tar.gz. [root@tool-rocky install]# 11 | grep tomcat drwxr-xr-x. 9 root root 220 Jun 2 12:45 apache-tomcat-9.0.63 -rw-r--r--. 1 root root 11576445 May 26 10:08 apache-tomcat-9.0.63.tar.gz

3. Den gesamten apache-tomcat-9.0.63 Ordner in das gewünschte Verzeichnis kopieren. Auf dem Testsystem ist das /usr/share/. Ein anderes typisches Verzeichnis für solche Installationen ist /opt/.

#### <span id="page-13-0"></span>Verzeichnisstruktur anpassen

#### Verteilung im Dateibaum (optional)

Linux verteilt verschiedenste Aspekte von Anwendungen in bestimmte Verzeichnisse. Diese Verzeichnisse liegen normalerweise auf unterschiedlichen Dateisystemen und können so einfacher verwaltet werden, beispielsweise Einstellungen alle unter /etc für einfaches Sichern, variable Daten in /var auf einem großen oder schnellen Dateisystem, usw. Bei der Binärinstallation des Tomcat liegt alles in einem Verzeichnis (/usr/share/tomcat). Es ist sinnvoll, wenigstens das Log-Verzeichnis nach /var/log zu legen und das Konfigurationsverzeichnis nach /etc.

- 1. Verzeichnisse /var/log/tomcat und /etc/tomcat anlegen.
- 2. Alle existierenden Inhalte kopieren: cp -a /usr/share/tomcat/logs/\* /var/log/tomcat/ cp -a /usr/share/tomcat/conf/\* /etc/tomcat/
- 3. Existierende Verzeichnisse löschen (vorher überprüfen, dass die Dateien auch kopiert sind) cd /usr/share/tomcat

```
rm -rf conf
```

```
rm -rf logs
```
- 4. Symbolische Links auf die neuen Verzeichnisse anlegen
	- ln -s /etc/tomcat /usr/share/tomcat/conf
	- ln -s /var/log/tomcat /usr/share/tomcat/logs

Das Verzeichnis /usr/share/tomcat sollte dann so aussehen (außer Nutzer und Gruppe, das kommt noch):

```
[root@tool-rocky tomcat]# 11
total 128
drwxr-x---. 2 tomcat tomcat 4096 May 26 10:13 bin
-rw-r-----. 1 tomcat tomcat 18986 May 11 09:52 BUILDING.txt
lrwxrwxrwx. 1 tomcat tomcat 11 Jun 2 16:39 conf -> /etc/tomcat
-rw-r-----. 1 tomcat tomcat 6210 May 11 09:52 CONTRIBUTING.md
drwxr-x---. 2 tomcat tomcat 4096 May 26 10:13 lib
-rw-r-----. 1 tomcat tomcat 57092 May 11 09:52 LICENSE
lrwxrwxrwx. 1 tomcat tomcat 15 May 26 10:37 logs -> /var/log/tomcat
-rw-r-----. 1 tomcat tomcat 2333 May 11 09:52 NOTICE<br>-rw-r-----. 1 tomcat tomcat 2333 May 11 09:52 NOTICE<br>-rw-r-----. 1 tomcat tomcat 6901 May 11 09:52 README.md
-W-r-----. 1 tomcat tomcat 16505 May 11 09:52 RUNNING.txt<br>drwxr-xr-x. 3 tomcat tomcat 21 May 26 10:22 shared<br>drwxr-x---. 2 tomcat tomcat 48 Jun 2 16:40 temp
drwxr-x---. 8 tomcat tomcat
                                       123 May 26 16:10 webapps
drwxr-x---. 3 tomcat tomcat
                                      22 May 26 11:17 work
```
#### Shared Classes

Der PrintServer nutzt für site-spezifische Dateien (Printstyles, Lizenzdatei, Konfiguration, etc.) das Konzept des shared loaders. Die von diesem Loader gelesenen Dateien sind für alle Applikationen im Tomcat zugänglich und können sicher manuell geändert werden. Dateien im webapps Ordner werden üblicherweise (wie beim PrintServer) als .war Datei ausgeliefert. Wenn der Tomcat eine solche .war Datei neu deployed, werden lokale Änderungen entfernt. Daher verbietet sich das webapps Verzeichnis für oben genannte Dateien. Die entsprechenden Schritte sind auch im User Manual des PrintManagers beschrieben.

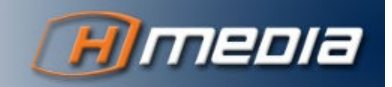

ÄNDERUNGEN AN DATEIEN IM SHARED VERZEICHNIS ERFORDERN EINEN NEUSTART DES TOMCAT!

1. Verzeichnis anlegen

mkdir -p /usr/share/tomcat/shared/classes/printserver

2. Konfigurationsdatei /usr/share/tomcat/conf/catalina.properties

#### bearbeiten und shared.loader eintragen:

```
# List of comma-separated paths defining the contents of the "shared"
# classloader. Prefixes should be used to define what is the repository type.
# Path may be relative to the CATALINA BASE path or absolute. If left as blank,
 the "common" loader will be used as Catalina's "shared" loader.
 Examples:
      "foo": Add this folder as a class repository
     "foo/*.jar": Add all the JARs of the specified folder as class
                  repositories
      "foo/bar.jar": Add bar.jar as a class repository
 Please note that for single jars, e.g. bar.jar, you need the URL form
 starting with file:.
 Note: Values may be enclosed in double quotes ("...") in case either the
       ${catalina.base} path or the ${catalina.home} path contains a comma.
       Because double quotes are used for quoting, the double quote character
        may not appear in a path
shared.loader=${catalina.home}/shared/classes
 Default list of JAR files that should not be scanned using the JarScanner
 functionality. This is typically used to scan JARs for configuration
                   +h
```
### <span id="page-14-0"></span>Umgebungsvariable bereitstellen

Ähnlich wie JAVA\_HOME benötigt Tomcat noch eine Umgebungsvariable CATALINA\_HOME, die auf sein eigenes Verzeichnis zeigt (in diesem Fall /usr/share/tomcat). Das erledigt wieder das /etc/profile Skript. Dazu die Datei tomcat\_home.sh im Verzeichnis /etc/profile.d/ anlegen mit folgendem Inhalt:

#!/bin/bash

# Set Tomcat home directory.

export CATALINA\_HOME="/usr/share/tomcat"

BEIM KOPIEREN UND EINFÜGEN VON EINEM WINDOWS-SYSTEM KÖNNEN WINDOWS-ZEILENUMBRÜCHE MITKOPIERT WERDEN. ZUR SICHERHEIT IM ANSCHLUß DIE DATEI MIT DOS2UNIX <DATEI> LINUX-KORREKT MACHEN.

Um die Änderungen zu aktivieren, muss man sich aus- und wieder einloggen.

### <span id="page-14-1"></span>Tomcat User und Gruppe anlegen

Aufgrund von Sicherheitsaspekten sollte der Tomcat nicht mit root-Rechten ausgeführt werden. Daher benötigt das System einen nichtprivilegierten Nutzer, der Zugriff auf die (und nur auf die) relevanten Dateien hat. Dazu:

1. Gruppe anlegen:

groupadd tomcat

Stand: 02.06.2022

 $14$ 

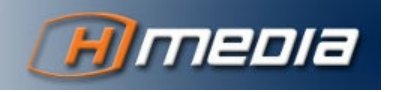

#### 2. User anlegen

```
useradd -r -d /usr/share/tomcat/ -s /bin/false -c "Apache >
Tomcat User" -g tomcat tomcat
```
DER TOMCAT NUTZER IST NICHT ZUM ANMELDEN AM SYSTEM GEDACHT. DAHER BENÖTIGT DER NUTZER AUCH KEIN PASSWORT. DIESER NUTZER GIBT DEM TOMCAT PROGRAMM ZUGRIFF AUF DATEIEN UND VERZEICHNISSE. ER WIRD IM SERVICE-SKRIPT VERWENDET (SIEHE UNTEN).

#### <span id="page-15-0"></span>Eigentümer auf Verzeichnisse setzen

Der Tomcat Process wird mit dem eben angelegten Nutzer ausgeführt. Daher benötigt dieser Nutzer Zugriff auf alle Dateien und Verzeichnisse in \$CATALINA\_HOME und die beiden ausgelagerten Verzeichnisse. Dazu:

chown -R tomcat:tomcat /usr/share/tomcat chown -R tomcat:tomcat /etc/tomcat chown -R tomcat:tomcat /var/log/tomcat

Der PrintServer verwendet auch die Java Preference Files. Damit der Zugriff gewährt ist, einfach

chmod -R 777 /etc/.java

#### <span id="page-15-1"></span>Standard-Applikationen anpassen (optional)

Die Binärinstallation des Tomcat liefert diverse Applikationen mit:

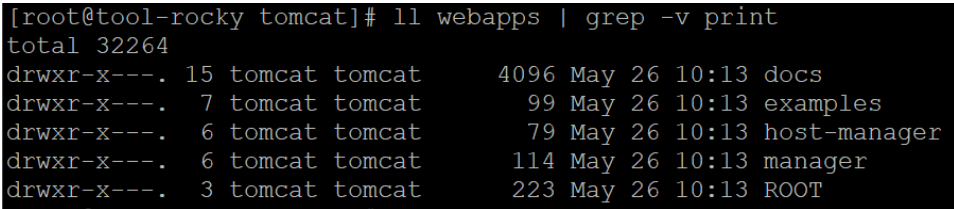

Diese sind für den Betrieb des PrintServers nicht erforderlich und können gelöscht werden. Sollten Sie im System verbleiben und verwendet werden, müssen sie konfiguriert werden wie folgt:

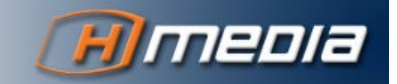

#### Benutzer einrichten

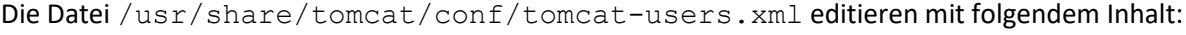

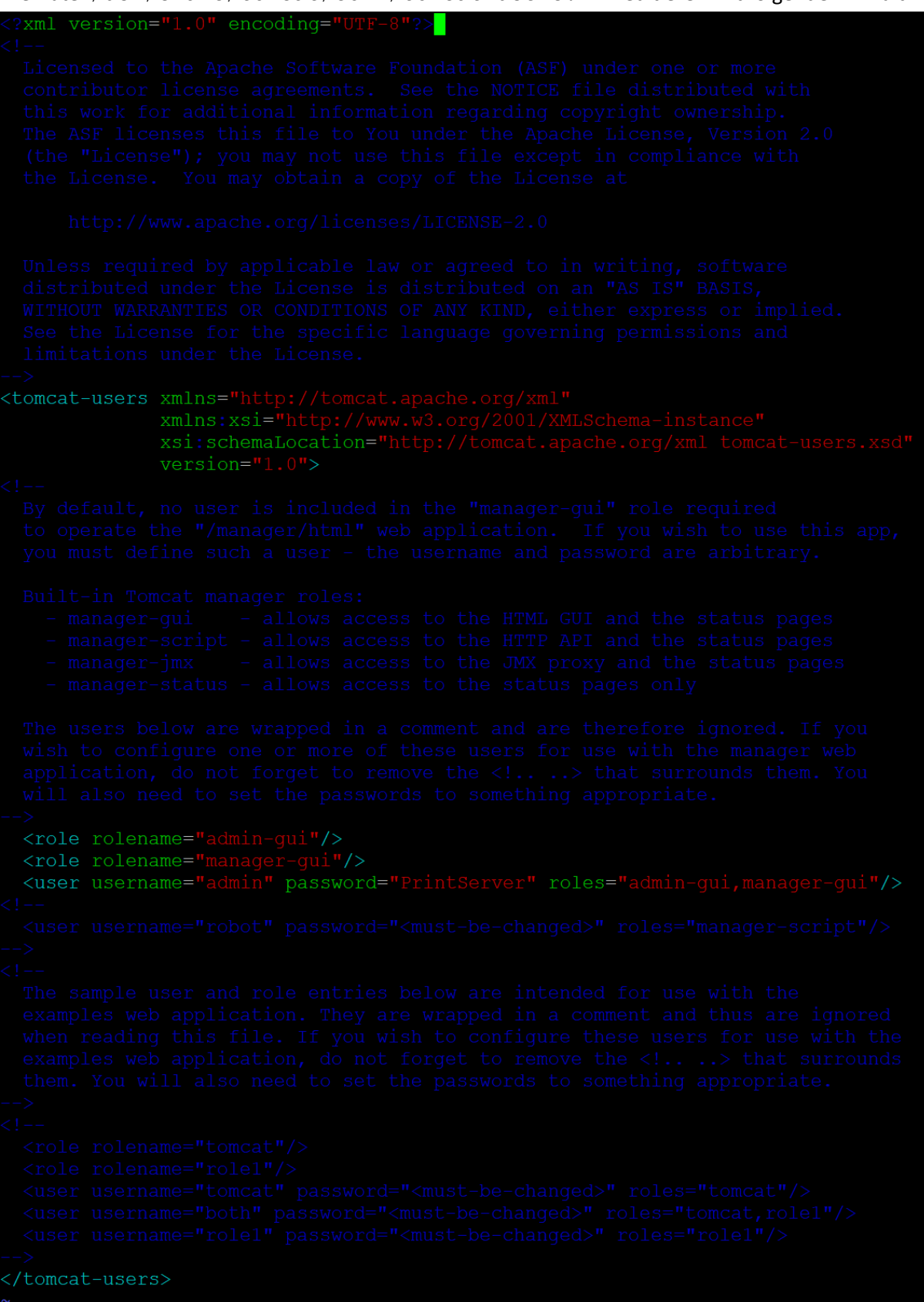

Das ist eine einfache Konfiguration. Weitere Optionen stehen zur Verfügung und sind in der Datei auch beschrieben.

Stand: 02.06.2022

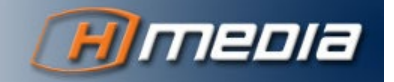

#### Zugriff über Netzwerk gestatten

Die Manager und Host-Manager Applikation erlauben normalerweise nur den Zugriff von der eigenen Maschine. Um Zugriff beliebig aus dem gesamten Netzwerk zu ermöglichen, muß der entsprechende Filter auskommentiert werden. Dazu in den Dateien

/usr/share/tomcat/webapps/manager/META-INF/context.xml und /usr/share/tomcat/webapps/host-manager/META-INF/context.xml den Tag Valve auskommentieren. Die Dateien sollten dann wie folgt aussehen:

```
<?xml version="1.0" encoding="UTF-8"?>
\lt!! --
 Licensed to the Apache Software Foundation (ASF) under one or more
 contributor license agreements. See the NOTICE file distributed with
 this work for additional information regarding copyright ownership.
 The ASF licenses this file to You under the Apache License, Version 2.0
  (the "License"); you may not use this file except in compliance with
 the License. You may obtain a copy of the License at
     http://www.apache.org/licenses/LICENSE-2.0
 Unless required by applicable law or agreed to in writing, software
 distributed under the License is distributed on an "AS IS" BASIS,
 WITHOUT WARRANTIES OR CONDITIONS OF ANY KIND, either express or implied.
 See the License for the specific language governing permissions and
 limitations under the License.
 \rightarrow<Context antiResourceLocking="false" privileged="true" >
  <CookieProcessor className="org.apache.tomcat.util.http.Rfc6265CookieProcessor"
          sameSiteCookies="strict"
 < 1 -<Valve className="org.apache.catalina.valves.RemoteAddrValve"
        allow="127\.\\d+\.\d+.\d+.\d+:.1|0:0:0:0:0:0:0:1"<mark><Manager_sessionAttributeValueClassNameFilter="java\.lang\.(?:Boole</mark>an|Integer|Long|
Number|String)|org\.apache\.catalina\.filters\.CsrfPreventionFilter\$LruCache(?:\$1)?
|java\.util\.(?:Linked)?HashMap"/>
</Context>
```
Alternativ kann man natürlich spezifische IP Muster angeben, denen der Zugriff gewährt wird.

#### <span id="page-17-0"></span>Service einrichten

Tomcat soll als Service im systemd eingerichtet werden. Dazu die Unit-Datei /etc/systemd/system/tomcat.service anlegen mit folgendem Inhalt:

[Unit]

Description=Apache Tomcat Server

After=syslog.target network.target

[Service] Type=forking User=tomcat Group=tomcat

Stand: 02.06.2022

```
Environment=CATALINA_PID=/usr/share/tomcat/temp/tomcat.pid
Environment=CATALINA_HOME=/usr/share/tomcat
Environment=CATALINA_BASE=/usr/share/tomcat
```

```
ExecStart=/usr/share/tomcat/bin/catalina.sh start
ExecStop=/usr/share/tomcat/bin/catalina.sh stop
```
RestartSec=10 Restart=always

[Install]

WantedBy=multi-user.target

Danach kann diese Unit im systemd eingerichtet und gestartet werden:

systemctl daemon-reload systemctl enable tomcat systemctl start tomcat

Schließlich kann man die mitgelieferten Apps im Browser benutzen bzw. mit systemctl status tomcat den Status überprüfen.

## <span id="page-18-0"></span>ABSCHLIEßENDE INSTALLATION

Mit den bisherigen Schritten ist die Umgebung eingerichtet. Die abschließende Installation des PrintServers erfolgt, wie im PrintManager User Manual beschrieben.

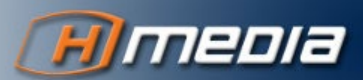

18